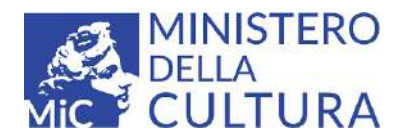

# **GUIDA UTENTE PROCEDURA PER L'ISCRIZIONE ALL'ELENCO BENEFICIARI DEL 2 PER MILLE**

**Portale dei procedimenti MiC - Direzione Generale Bilancio**

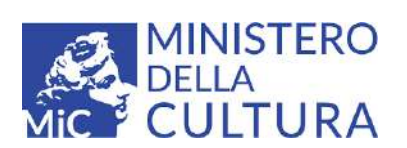

## Sommario

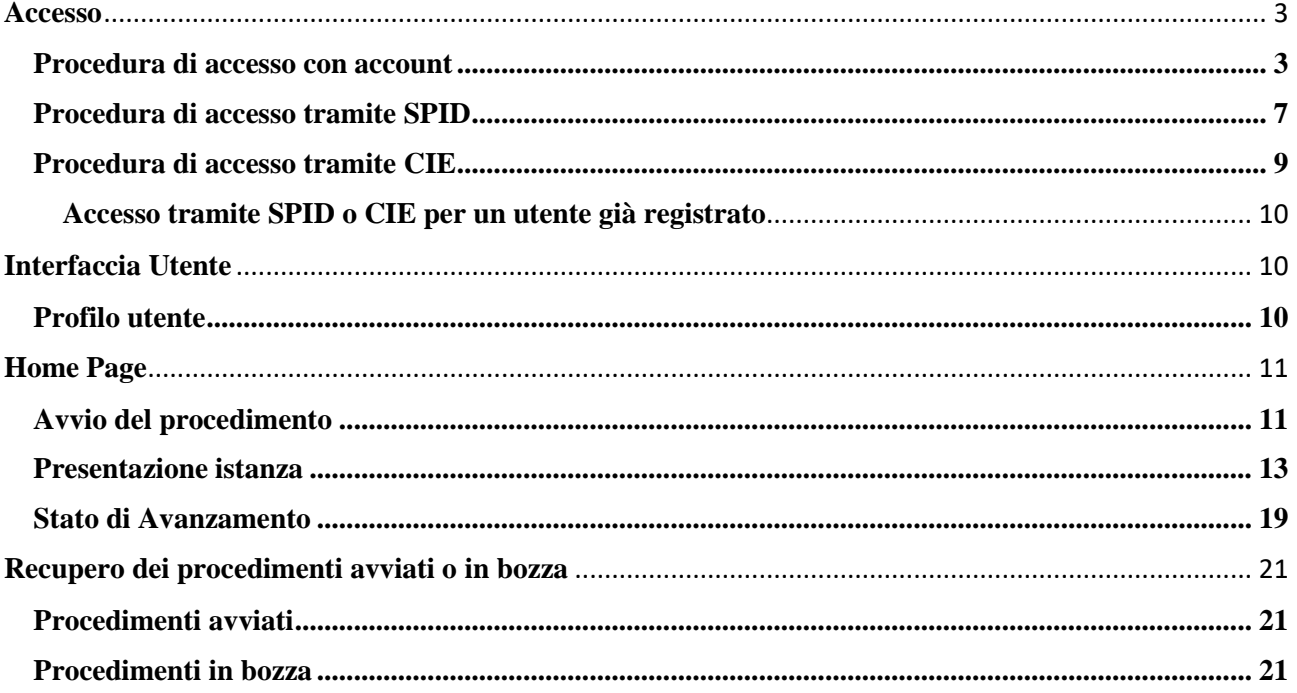

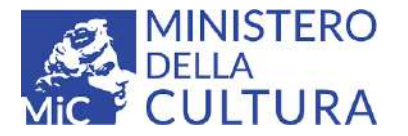

### <span id="page-2-0"></span>**Accesso**

L'accesso al Portale dei procedimenti MiC deve essere effettuato solo dal rappresentante legale dell'Associazione Culturale richiedente e può avvenire attraverso tre modalità di riconoscimento: Accesso mediante account, tramite il Sistema Pubblico di Identità Digitale (SPID), oppure utilizzando la Carta d'Identità Elettronica (CIE).

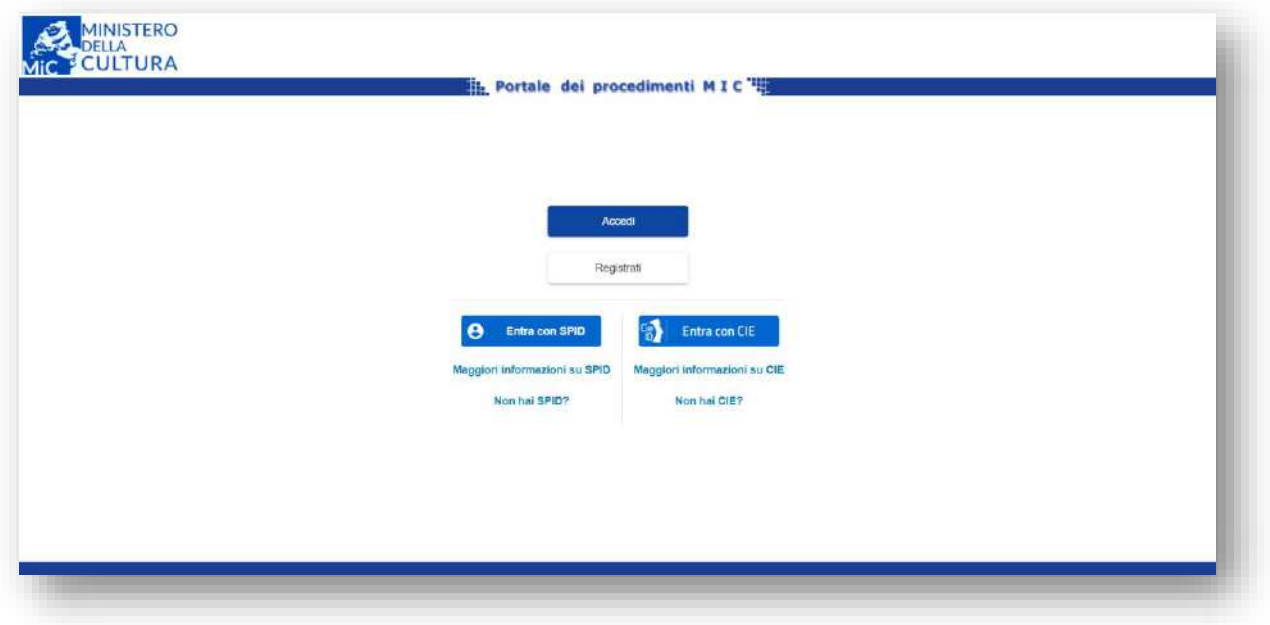

### <span id="page-2-1"></span>**Procedura di accesso con account**

I nuovi utenti che non possiedono un account per accedere ai servizi del Portale dei procedimenti MiC dovranno procedere ad una registrazione individuale inserendo i propri dati anagrafici.

Per avviare la procedura di registrazione selezionare il tasto "Registrati" presente nella pagina iniziale.

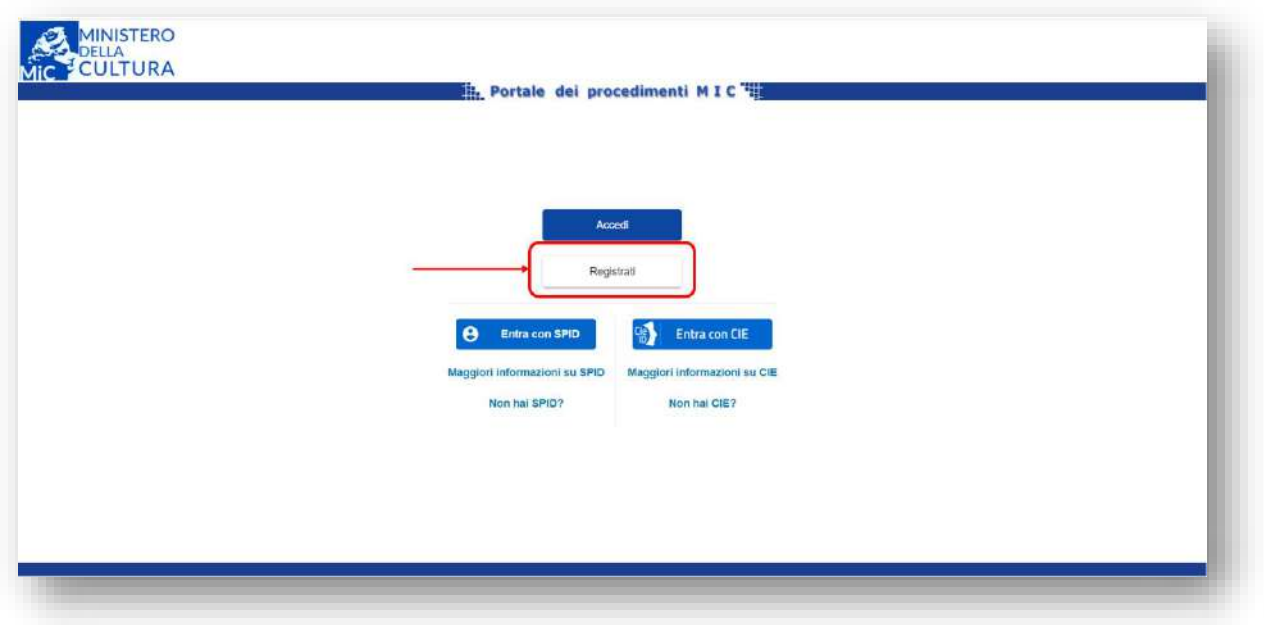

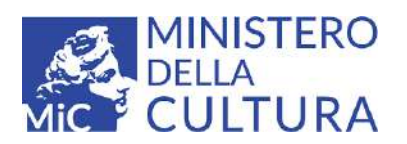

La procedura di registrazione si suddivide in quattro fasi, in ciascuna delle quali viene richiesto di inserire i dati specifici richiesti, alle quali si accede obbligatoriamente in quest'ordine:

1. Anagrafica Utente:

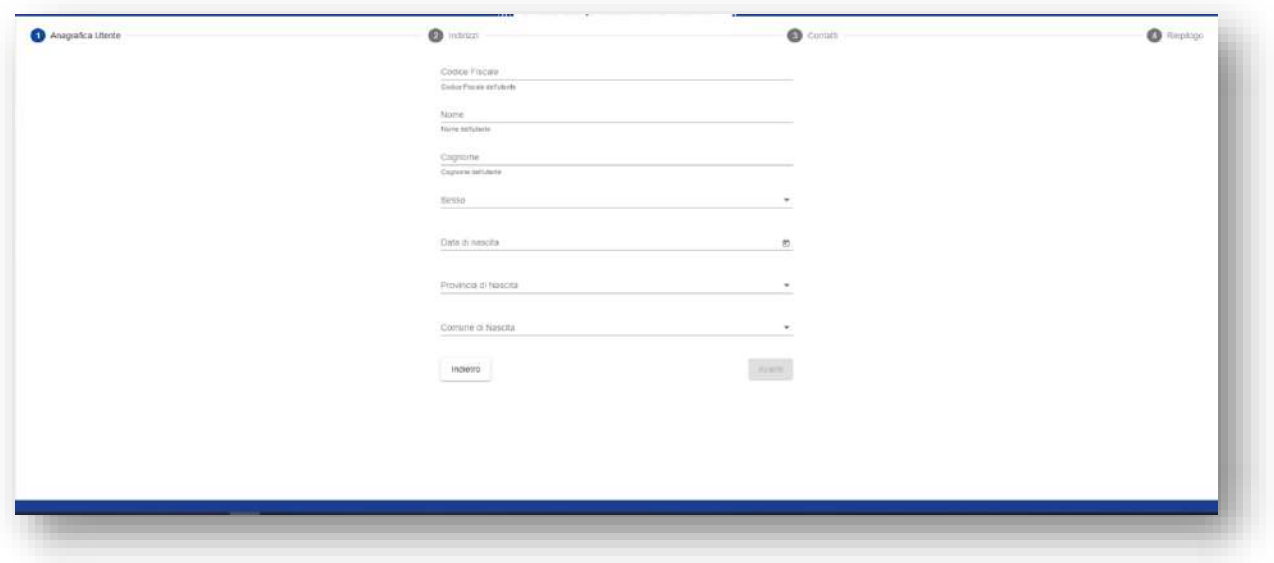

### 2. Indirizzi:

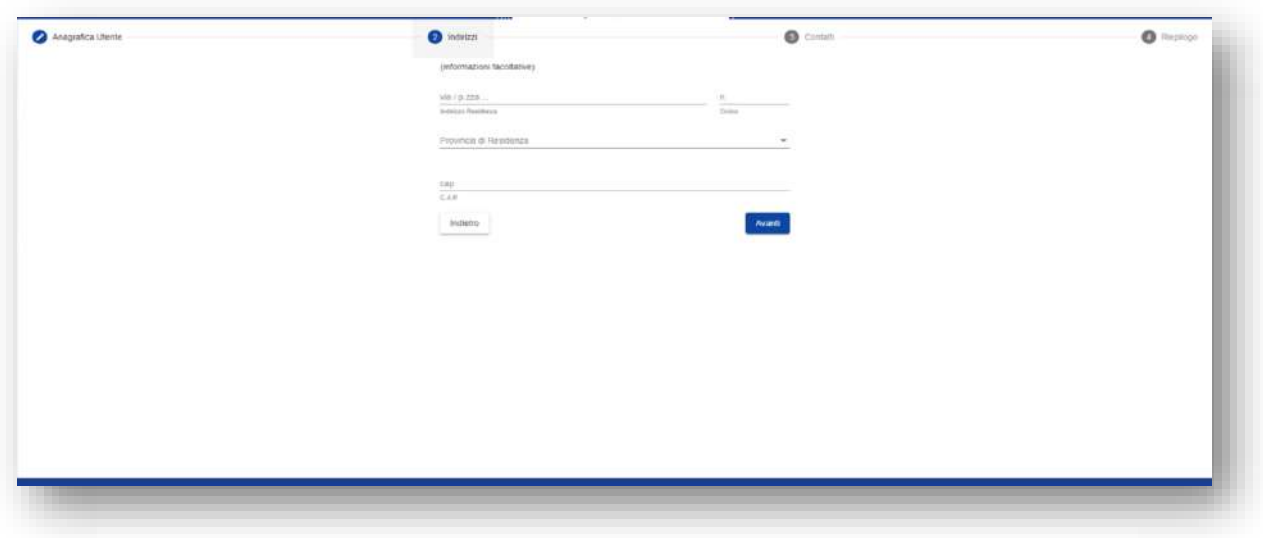

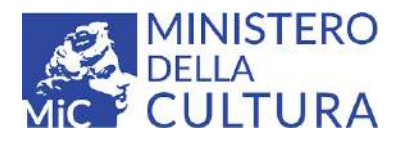

### 3. Contatti:

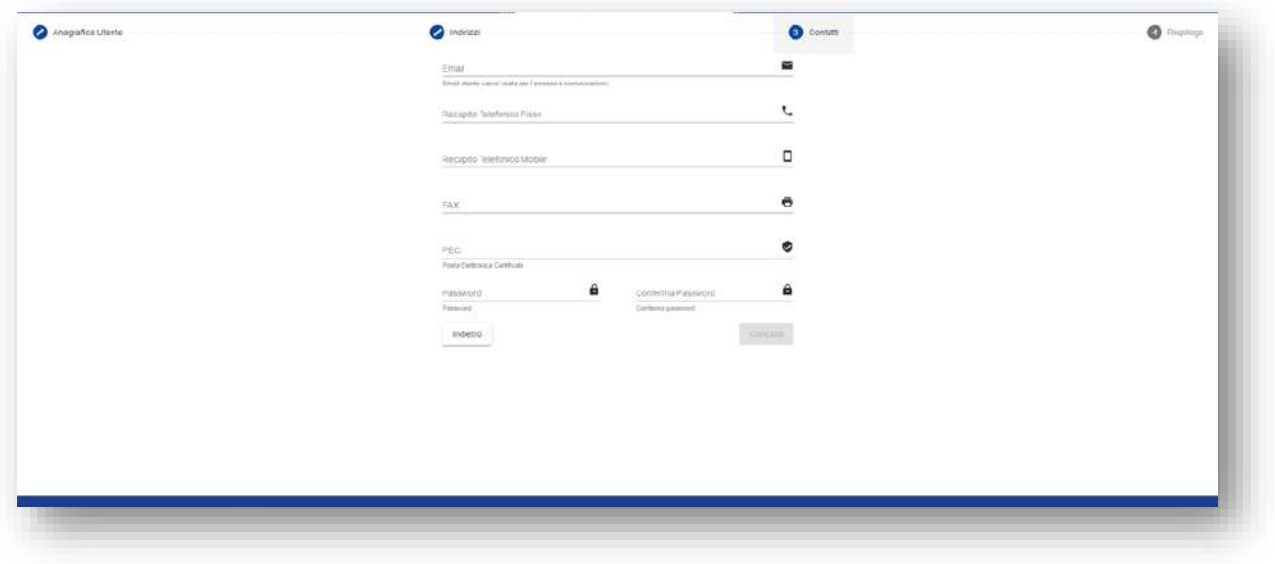

In questa sezione viene scelta la **password** che deve contenere almeno un carattere Maiuscolo, uno minuscolo e un numero.

4. Riepilogo

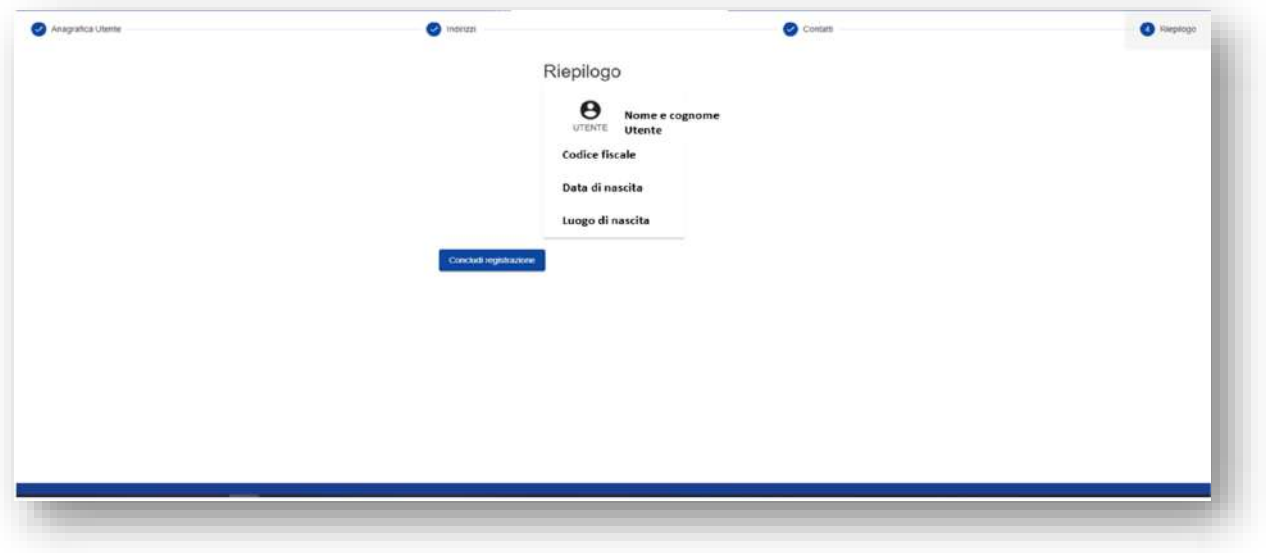

Al termine dell'inserimento, il sistema propone un riepilogo dei principali dati inseriti e a questo punto è possibile cliccare sul tasto "Concludi registrazione" per terminare la procedura.

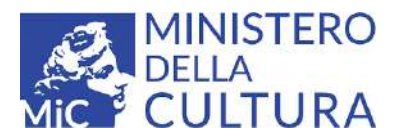

Una volta registrati è necessario tornare nella pagina iniziale per procedere all'accesso tramite il pulsante "Accedi".

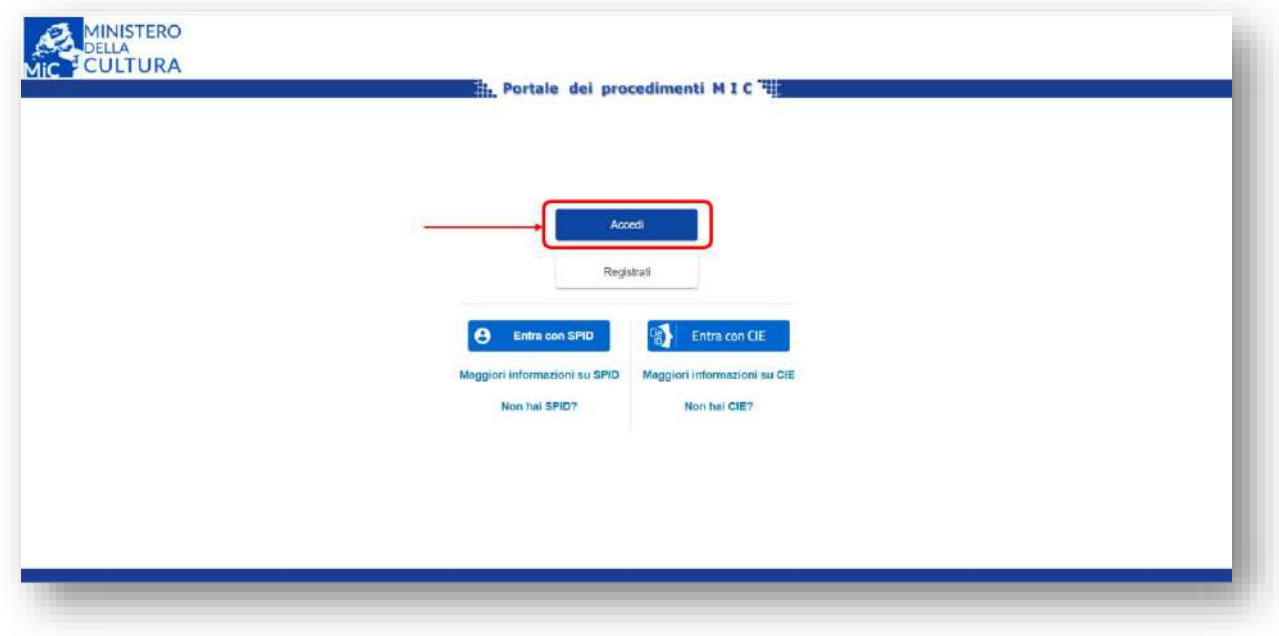

Inserire la mail indicata durante la registrazione e la password scelta negli appositi spazi e cliccare sul tasto "Login" per accedere al servizio.

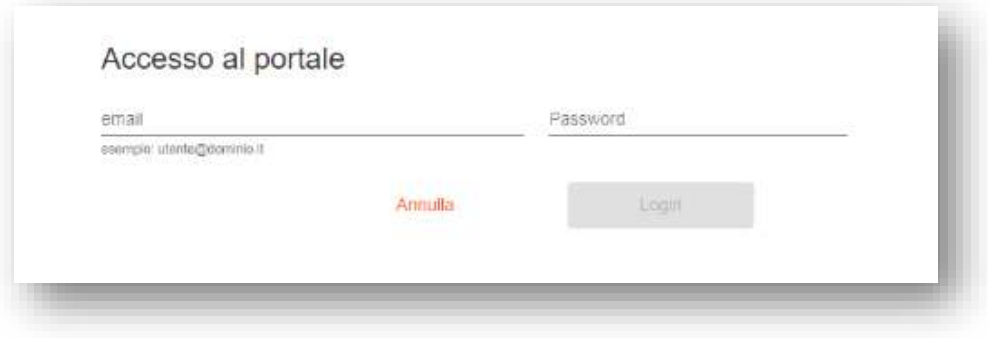

Verrà inviata una mail all'indirizzo di posta elettronica indicato dall'utente con l'OTP (One Time Password) un codice numerico necessario per finalizzare l'accesso al portale.

Inserire il codice nell'apposito spazio e cliccare su "Conferma OTP".

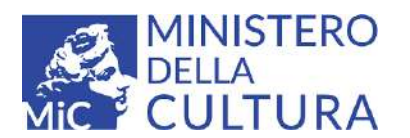

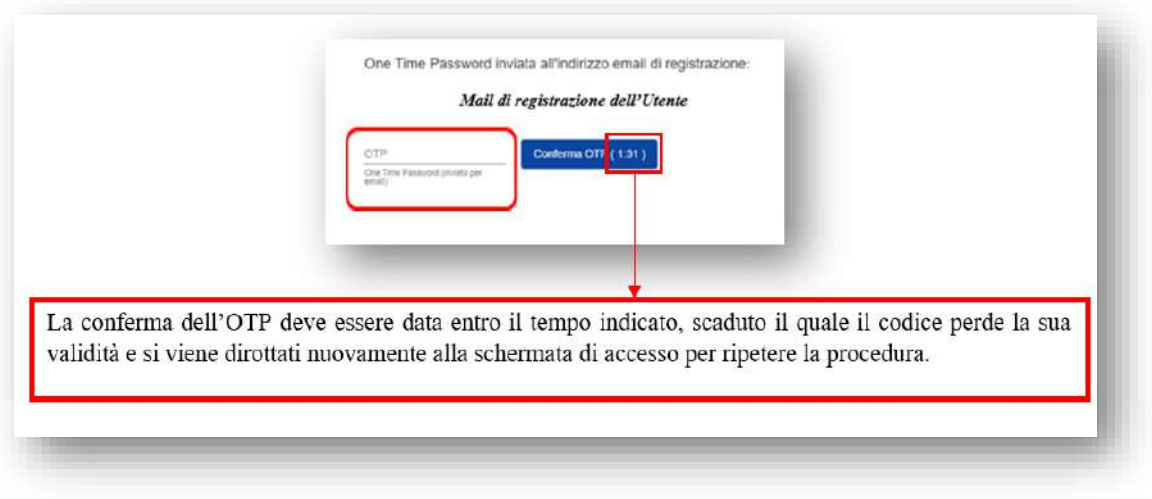

### <span id="page-6-0"></span>**Procedura di accesso tramite SPID**

L'accesso al Portale può avvenire anche tramite Sistema Pubblico di Identità Digitale (SPID). Per utilizzare questa modalità è necessario avere preventivamente richiesto lo SPID ad un Identity Provider<sup>1</sup> abilitato per richiedere l'OTP valida per l'accesso.

Se si è già possessori di SPID è possibile accedere al portale cliccando sul tasto "Entra con SPID" presente nella pagina iniziale.

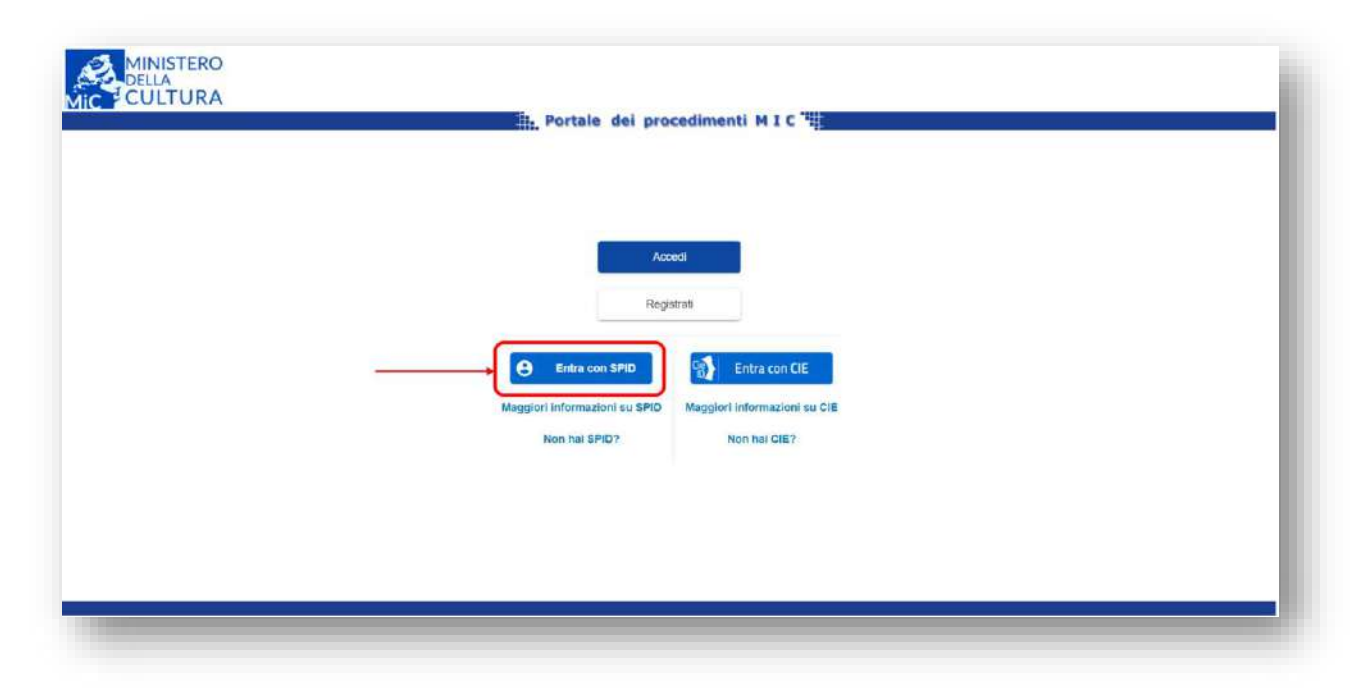

1

<sup>1</sup> https://www.spid.gov.it/richiedi-spid

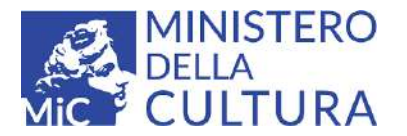

A questo punto è necessario scegliere il proprio Identity Provider e procedere al riconoscimento seguendo le istruzioni

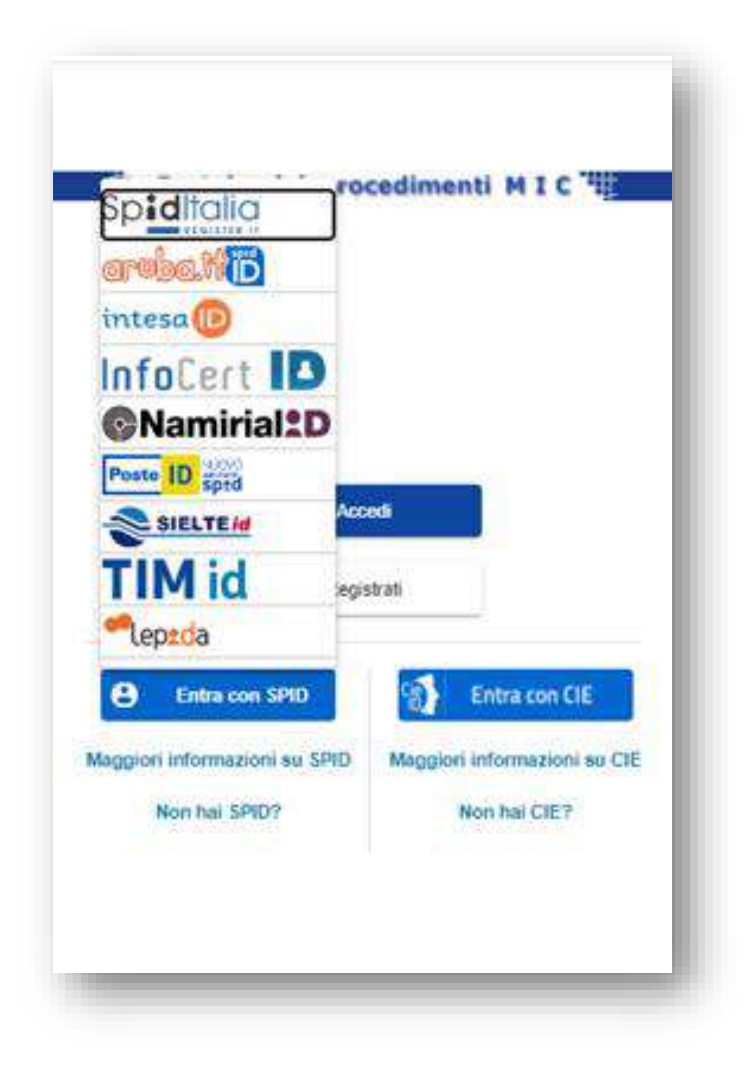

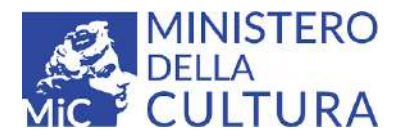

### <span id="page-8-0"></span>**Procedura di accesso tramite CIE**

L'accesso al Portale può avvenire anche tramite Carta d'Identità Elettronica<sup>2</sup> (CIE). Per utilizzare questa modalità è necessario essere in possesso di una Carta d'Identità Elettronica e avere dotato il proprio smartphone o PC dei dispositivi necessari<sup>3</sup> all'identificazione tramite CIE

Se si è già possessori di CIE è possibile accedere al portale cliccando sul tasto "Entra con CIE" presente nella pagina iniziale e seguire le indicazioni fornite.

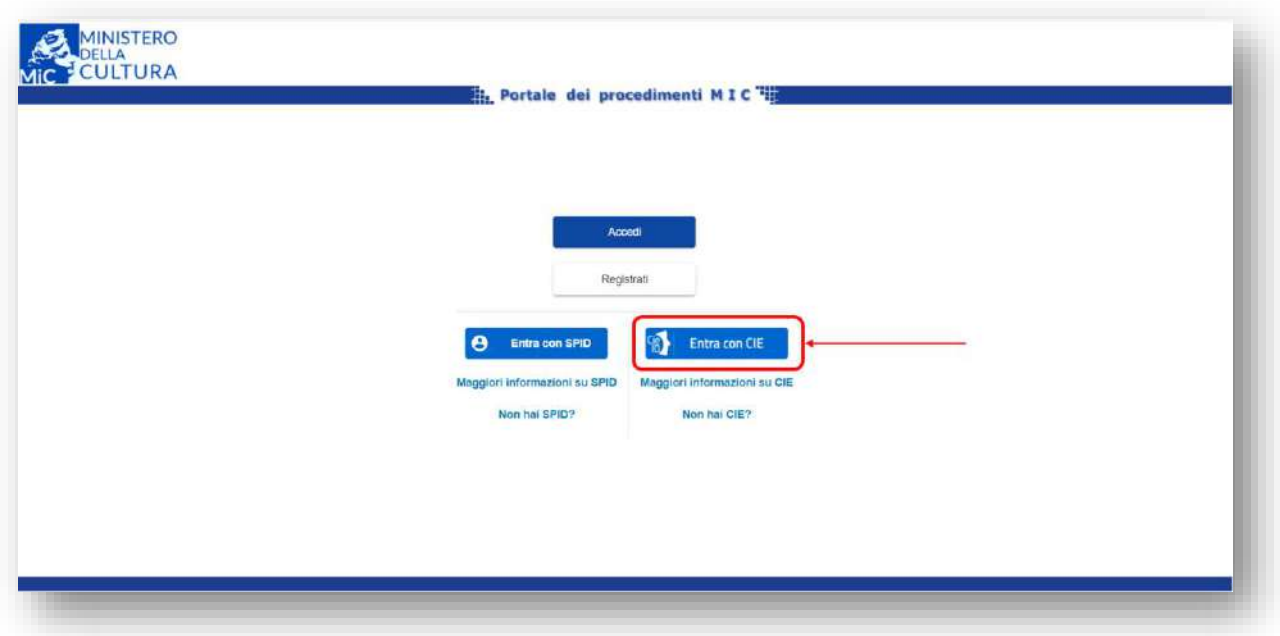

Una volta selezionata la modalità di accesso tramite CIE il sistema presenterà la pagina per la selezione del dispositivo che l'utente desidera utilizzare per l'autenticazione.

**.** 

<sup>2</sup> https://www.cartaidentita.interno.gov.it/

<sup>3</sup> Installazione e configurazione dell'APP Cie ID per lo smartphone. Lettore di smartcard contactless per l'utilizzo tramite computer, in questo caso si renderà necessaria anche l'installazione e la configurazione del software Cie.

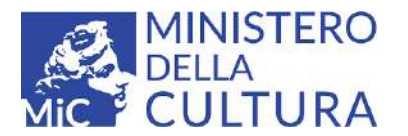

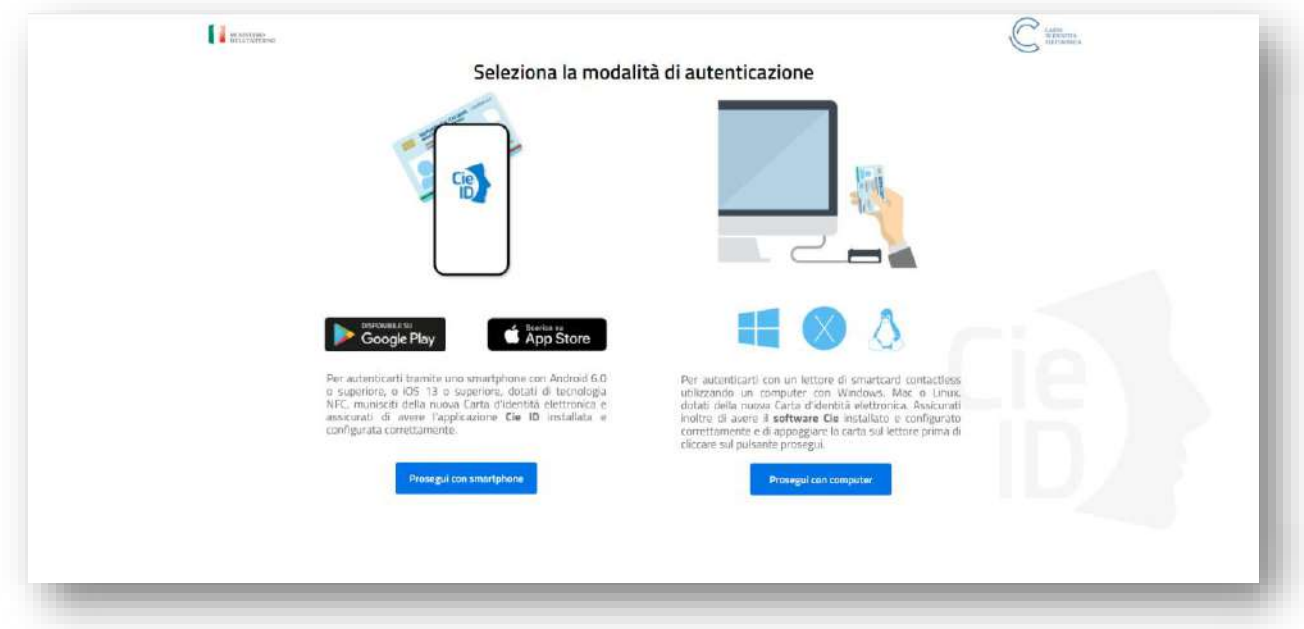

Una volta compiuta la scelta del dispositivo è possibile proseguire con il processo di autenticazione e accesso seguendo le indicazioni fornite in ogni passaggio della procedura.

#### <span id="page-9-0"></span>**Accesso tramite SPID o CIE per un utente già registrato**

Un utente già in possesso di un account può effettuare l'accesso anche tramite Sistema Pubblico di Identità Digitale (SPID) o Carta d'Identità Elettronica (CIE).

Al momento dell'accesso con SPID o CIE, il sistema in automatico sostituirà l'USER utilizzato fino a quel momento (indirizzo mail) con il Codice Fiscale dell'utente, inviando una mail all'indirizzo fornito in fase di registrazione per comunicare l'aggiornamento dell'utenza.

In questa fase verrà anche modificata automaticamente la password (anche questa comunicata con una mail) con una generata casualmente dal sistema che si consiglia di sostituire al primo accesso entrando nella sezione "profilo" [v. par. "Profilo Utente"].

A questo punto sarà possibile per l'utente accedere al Portale dei procedimenti MiC utilizzando sia le credenziali di accesso modificate come descritto, che avvalendosi delle modalità di autenticazione fornite da SPID o CIE.

### <span id="page-9-1"></span>**Interfaccia Utente**

#### <span id="page-9-2"></span>**Profilo utente**

Dall'interfaccia utente si può sempre tornare alla Home e accedere al proprio profilo cliccando sull'icona  $\Theta$ . In questa sezione è possibile modificare i propri dati di accesso, l'anagrafica e i contatti oltre che procedere al Logout cliccando su "Esci".

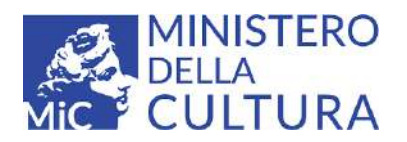

### <span id="page-10-0"></span>**Home Page**

<span id="page-10-1"></span>**Avvio del procedimento**

Dalla Home Page è possibile avviare il procedimento di richiesta cliccando su "Avvia il procedimento".

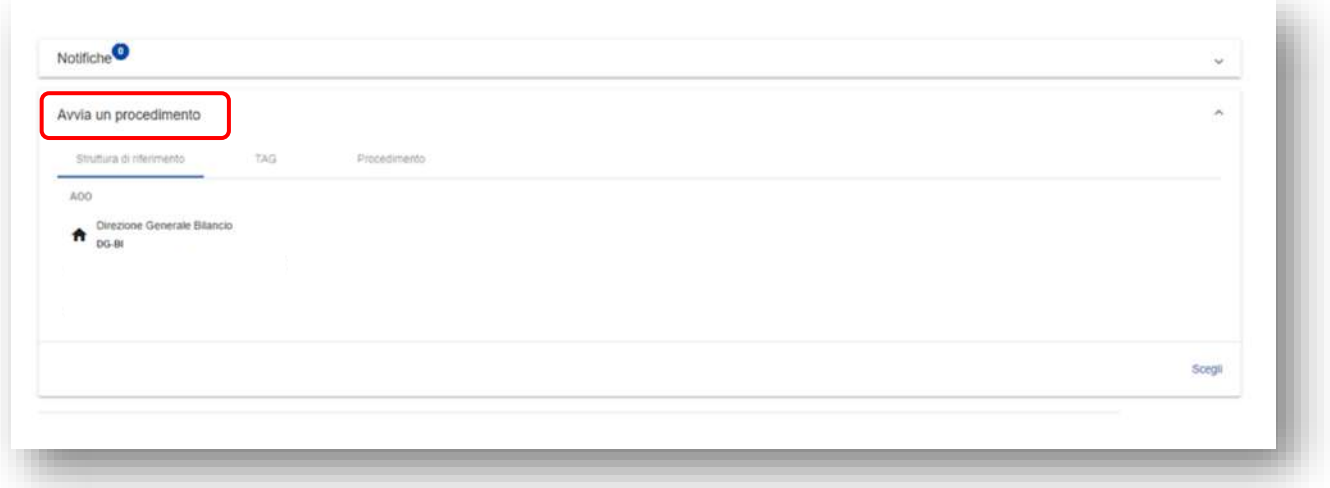

Da qui sarà possibile selezionare il procedimento per cui sia vuole inviare l'istanza in due modalità alternative:

1. Scegliendo la Struttura di Riferimento e poi selezionando il procedimento che si vuole avviare.

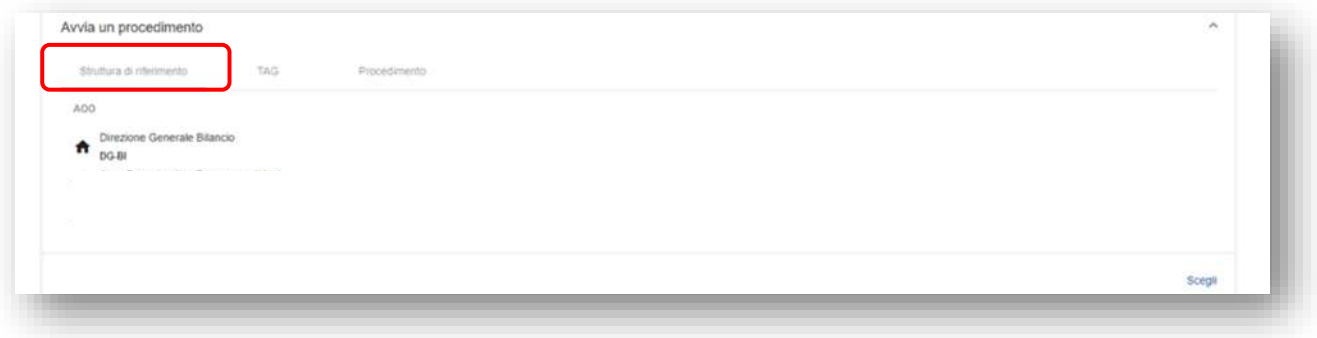

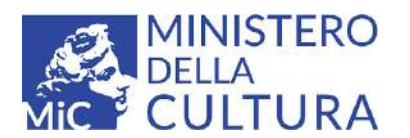

2. Selezionando il Procedimento e poi scegliendo l'Area Organizzativa Omogenea (AOO) a cui si intende presentare l'istanza.

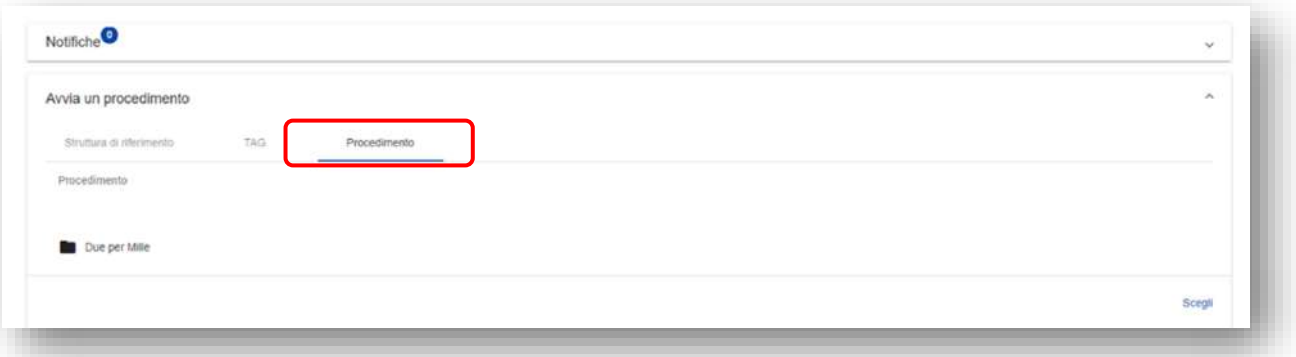

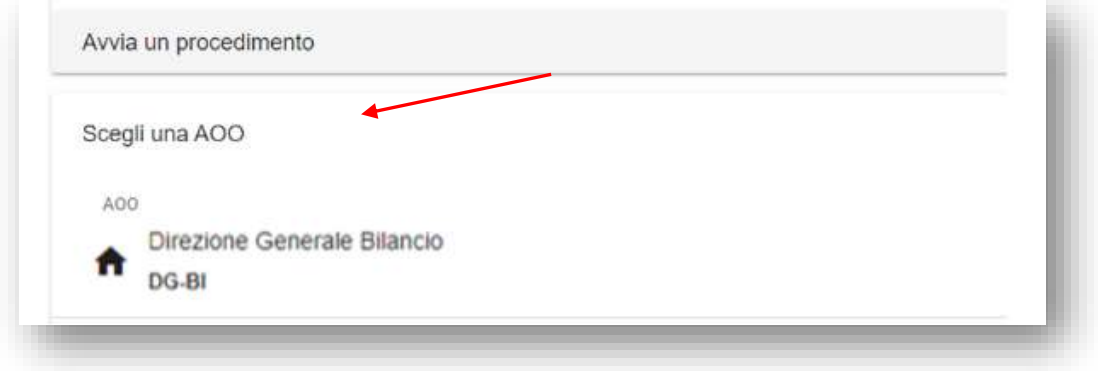

Al termine della procedura descritta, a prescindere dalla modalità scelta, verrà mostrato una finestra di dialogo in cui sarà necessario indicare il nome dell'Ente richiedente. Una volta inserito basterà cliccare sul comando "Crea" per avviare la procedura o su "Annulla" se si intende interromperla.

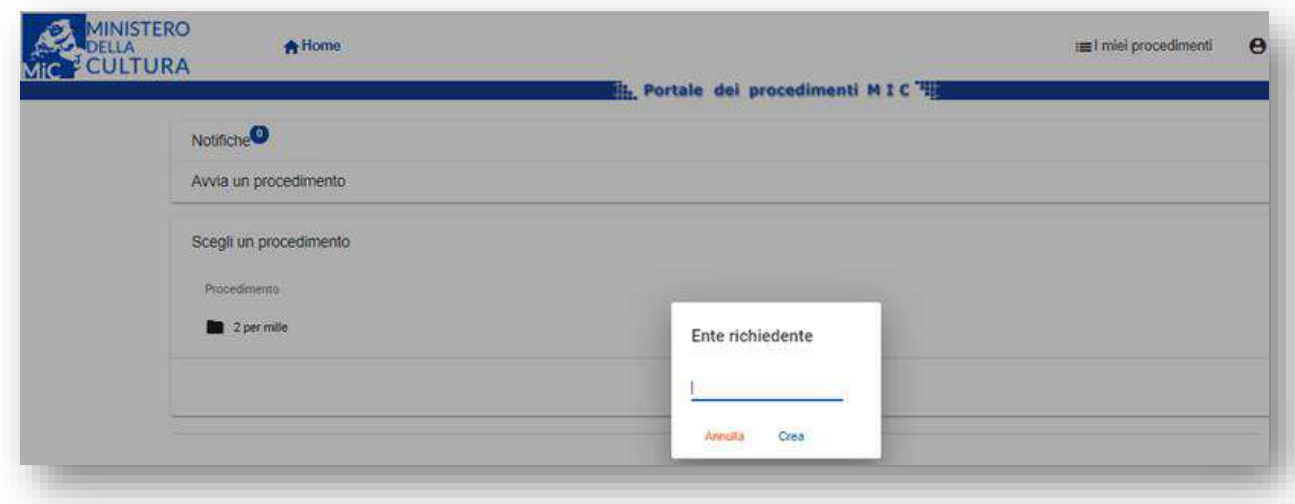

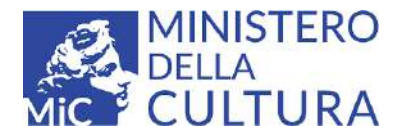

### <span id="page-12-0"></span>**Presentazione istanza**

Selezionato il procedimento secondo le modalità appena descritte, l'utente potrà iniziare a fornire le informazioni necessarie per presentare l'istanza.

La procedura si divide in tre fasi accessibili in qualsiasi momento durante la compilazione attraverso tre icone poste in alto a sinistra:

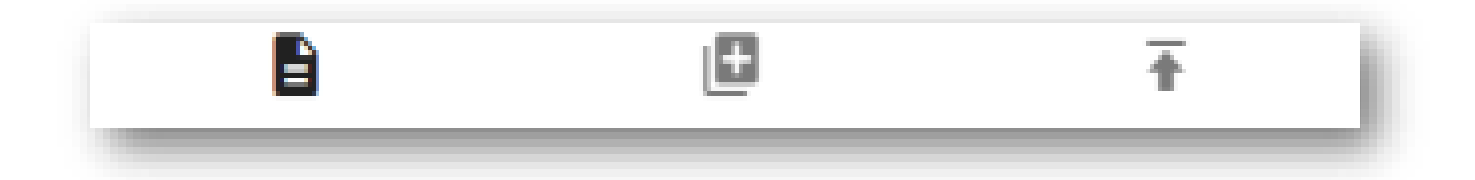

- La prima icona "Compila modulo" permette di accedere al modulo on line per la presentazione della domanda;
- La seconda "Carica Allegati" permette di procedere al caricamento degli allegati necessari per finalizzare l'istanza;
- La terza "Finalizza" permette il riepilogo e l'invio dell'istanza.

La prima pagina a cui si accede è quella relativa al modulo predisposto per iniziare la compilazione della domanda online.

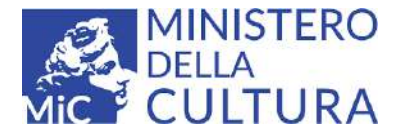

ø

 $\overline{\mathbf{r}}$ 

B

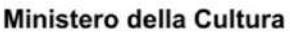

Direzione Generale Bilancio

Domanda di iscrizione nell'elenco dei soggetti aventi diritto alla corresponsione delle somme di cui all'articolo 97-bis del Decreto Legge 14 agosto 2020, n. 104 convertito, con modificazioni dalla legge 13 ottobre 2020, n. 126, comprensiva di dichiarazione sostitutiva dell'atto di notorietà relativa al possesso dei requisiti richiesti.

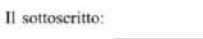

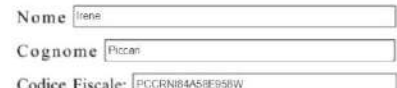

in qualità di rappresentante legale dell'associazione 21 marzo

**ATTENZIONE:** Il modulo è composto da **2 pagine** e devono essere compilate entrambe.

TUTTI i campi sono obbligatori

I campi relativi al **Nome**, **Cognome** e **Codice Fiscale** verranno automaticamente compilati con i dati forniti in fase di registrazione dell'account dal rappresentante legale dell'Associazione richiedente.

Si evidenzia inoltre la presenza di alcuni campi soggetti a controllo formale quali:

**Indirizzo mail:** deve contenere la @

**Numero di telefono:** campo numerico

**Codice di avviamento postale (CAP):** campo numerico

**Data di costituzione dell'Associazione**: gg/mm/aaaa

La compilazione formalmente errata o in parte lacunosa dei campi produce errori nella fase finale del processo.

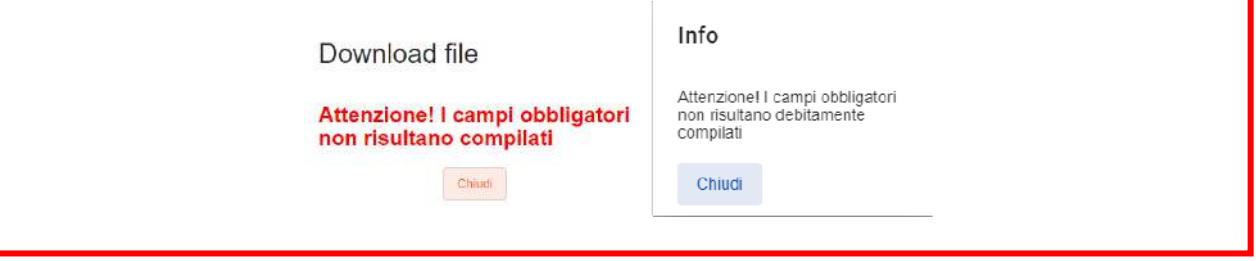

Terminata la compilazione è necessario salvare i dati cliccando sull'apposito pulsante "Salva in bozza" presente sia in alto che in basso al documento.  $\Box$  Salva in bozza

Per proseguire la procedura cliccare sulla seconda icona con la quale si accederà alla pagina in cui è possibile caricare gli allegati richiesti.

Per procedere al caricamento cliccare l'icona e ricercare il file nella directory del proprio computer. Selezionato il file si procede al suo caricamento.

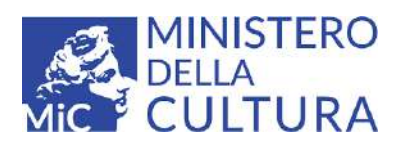

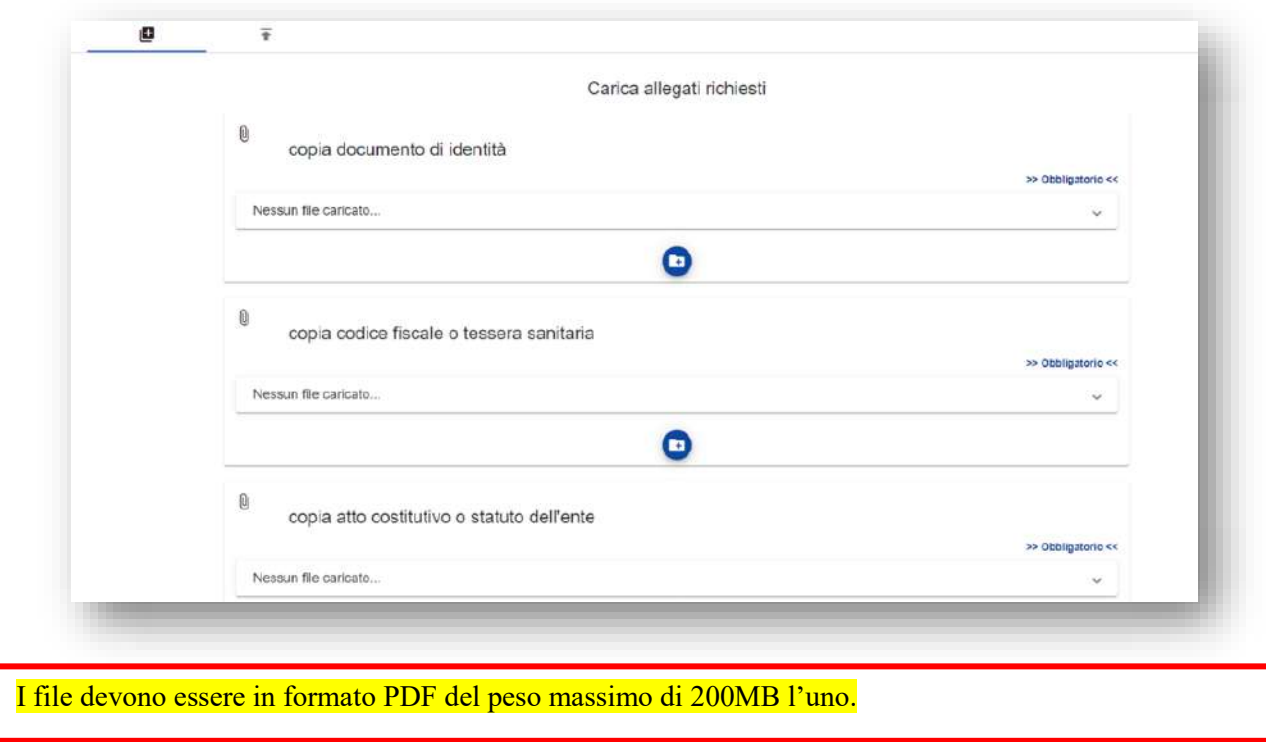

Quando il file risulta correttamente visibile nell'anteprima, per terminare la procedura è necessario caricarlo sul server tramite il pulsante in basso a sinistra.

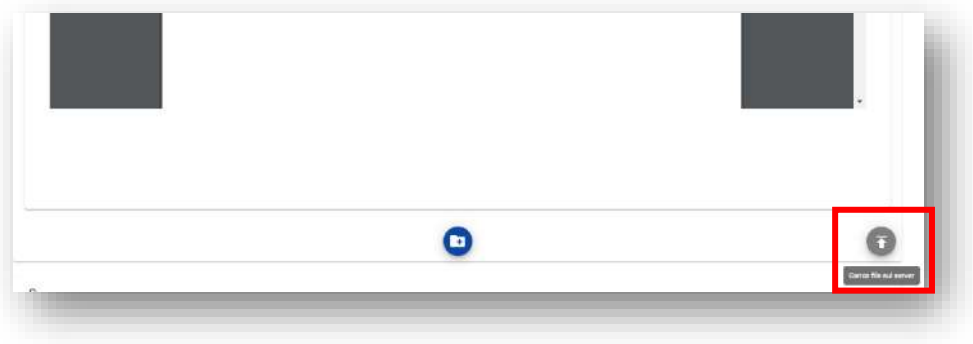

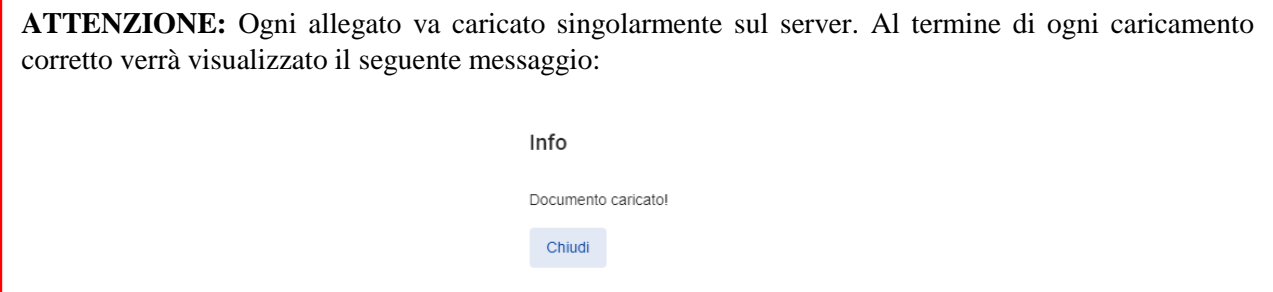

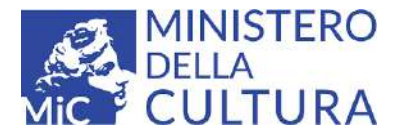

Nel caso in cui l'utente si trovi nella necessità di modificare il file acquisito come allegato obbligatorio, il sistema ne consente la sostituzione tramite il caricamento di un nuovo file, ripetendo le operazioni descritte sopra per il caricamento degli allegati obbligatori.

Inseriti tutti gli allegati obbligatori, se lo si ritiene necessario, è possibile procedere al caricamento di un ulteriore allegato cliccando sul pulsante "Aggiungi" posto in fondo alla pagina. A questo sarà però necessario aggiungere il nome dell'allegato.

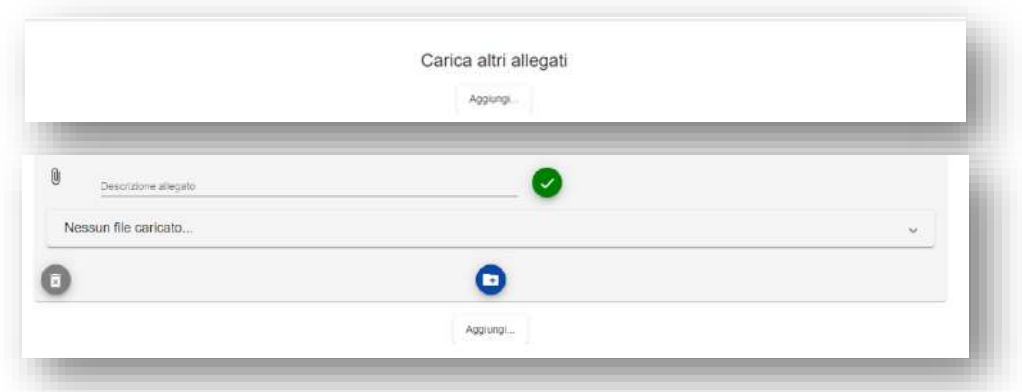

Caricati correttamente tutti gli allegati obbligatori è possibile passare all'ultima fase necessaria per la corretta conclusione della domanda.

Cliccando sulla terza icona in alto  $\overline{\bullet}$  si accede infine all'ultima sezione dedicata al riepilogo e alla finalizzazione dell'istanza.

In questa pagina è possibile controllare il corretto caricamento della documentazione richiesta o individuare in maniera intuitiva quella ancora da caricare. Accanto al documento mancante è possibile cliccare il tasto "Salva" o "Carica" per procedere al completamento delle operazioni.

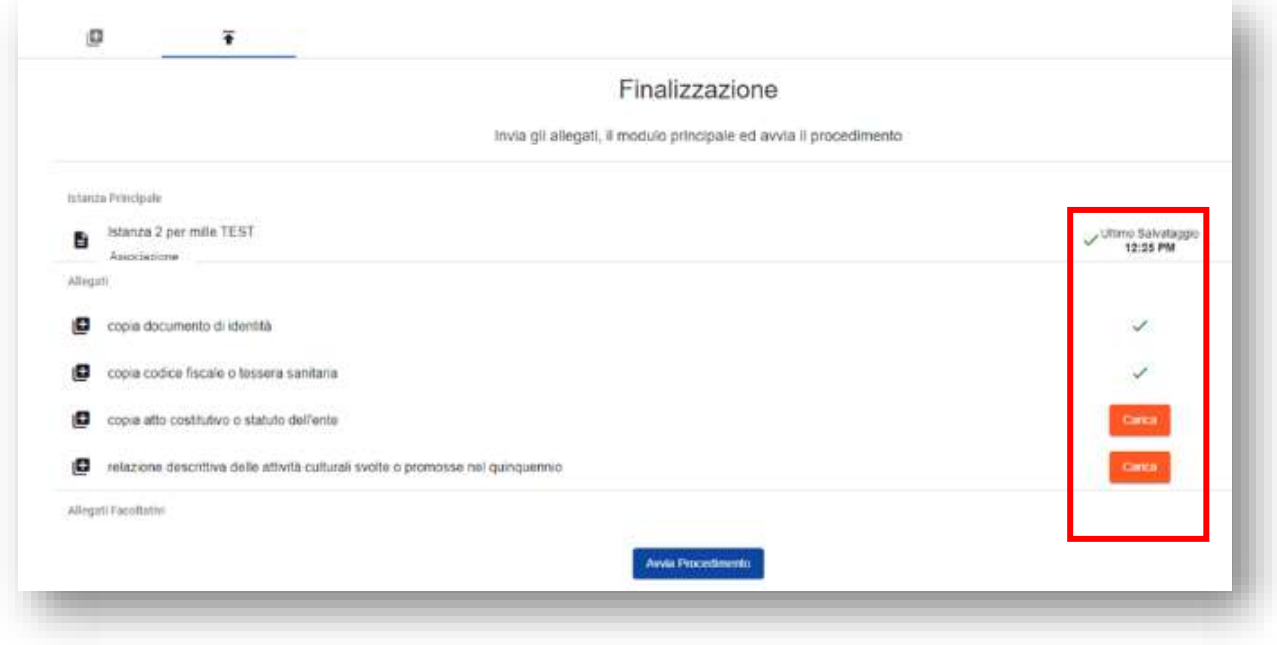

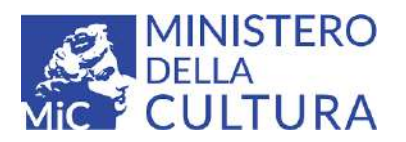

Il processo di compilazione sarà completato e correttamente eseguito quando tutti i flag risulteranno verdi.

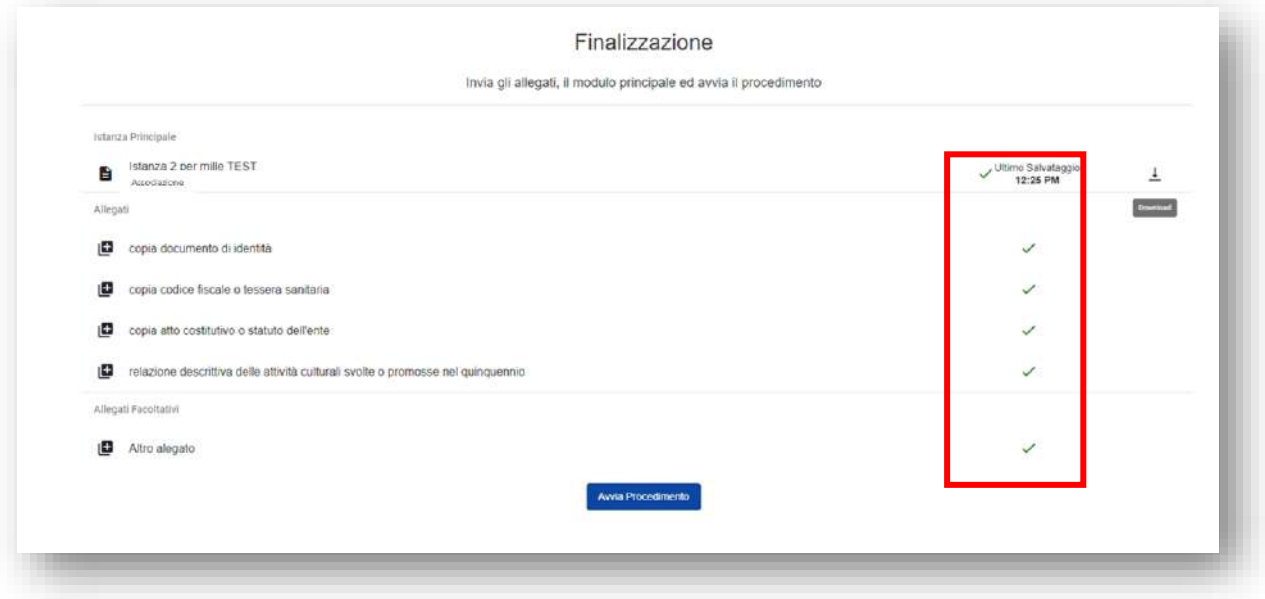

A questo punto sarà necessario scaricare attraverso il tasto download il file compilato sul proprio computer per procedere alla firma (Digitale o Autografa).

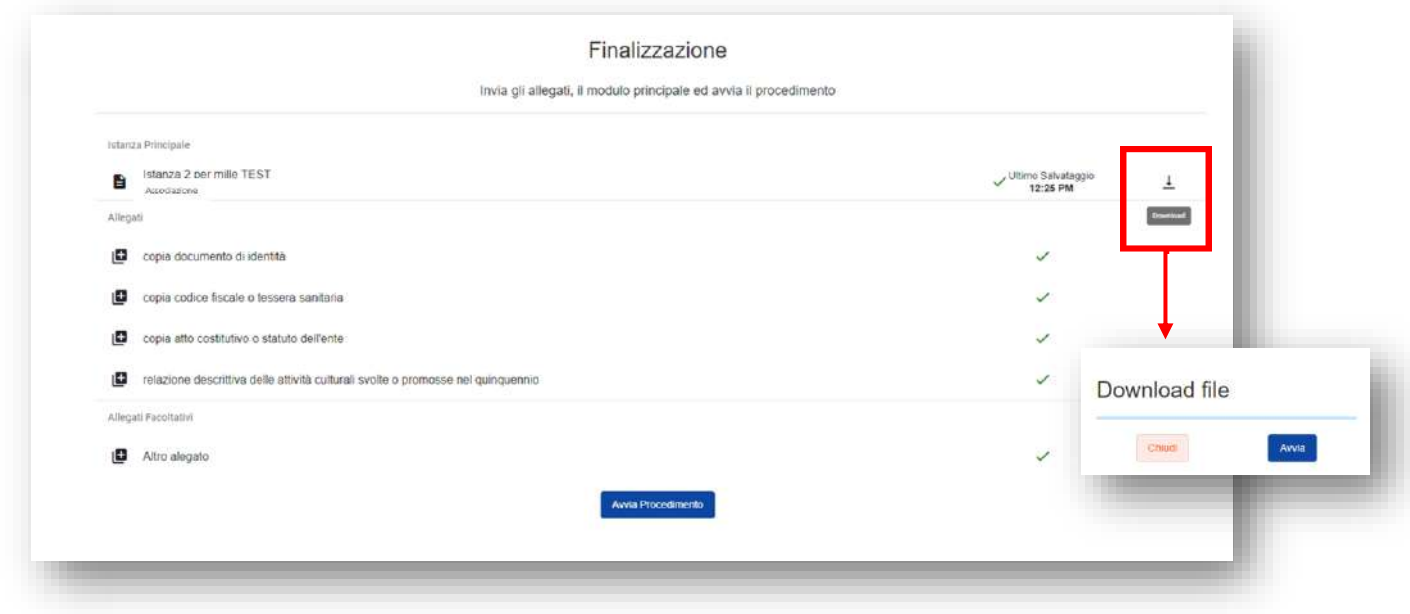

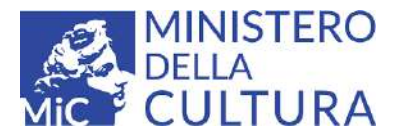

Firmato correttamente, il documento dovrà essere ricaricato nel sistema cliccando sul tasto di Upload nelle modalità indicate, ricordandosi di selezionare la firma scelta.

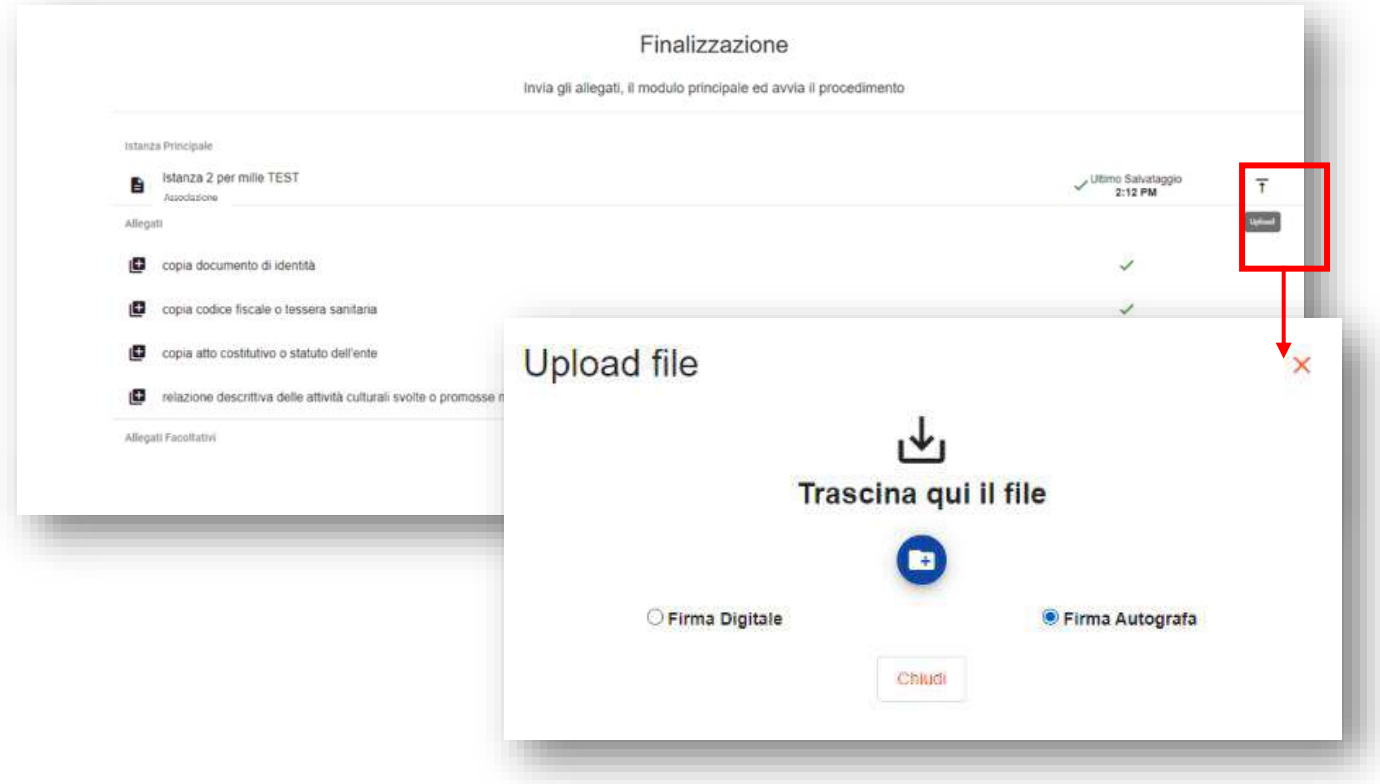

Caricato il file sarà possibile vedere l'anteprima prima di procedere all'upload oppure terminare il procedimento senza finalizzare il caricamento cliccando su "Chiudi".

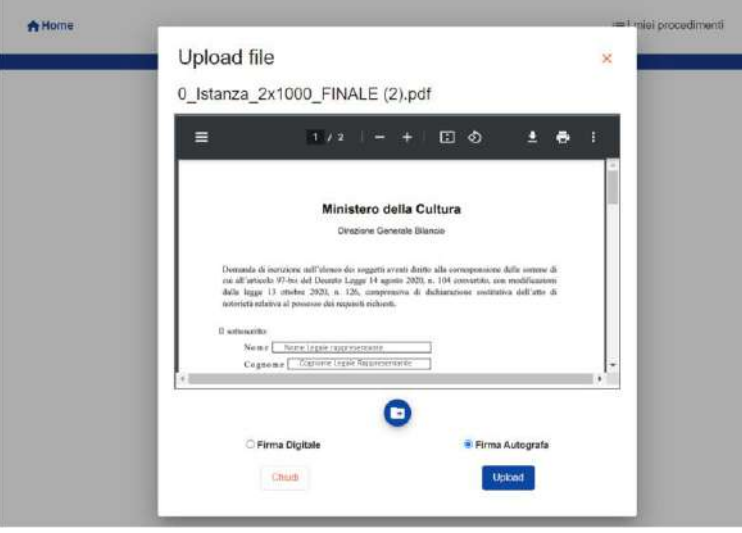

La conferma della corretta acquisizione dell'istanza verrà segnata da un messaggio informativo e dalla dicitura "Caricato" che apparirà al posto del tasto Download/Upload. A questo punto non sarà più possibile sostituire il file.

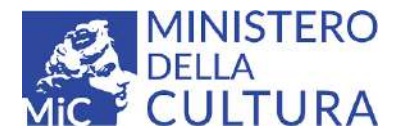

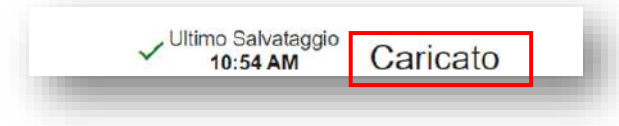

Una volta terminato il processo per finalizzare l'istanza si dovrà cliccare sul tasto **Avvia Procedimento** posto in fondo alla pagina. L'invio sarà seguito da un messaggio di conferma.

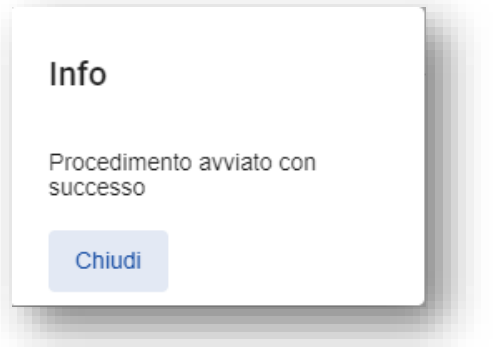

### <span id="page-18-0"></span>Stato di Avanzamento

Finalizzata correttamente l'istanza, l'utente si ritroverà automaticamente nell'area "Stato Avanzamento" dove potrà vedere tutte le informazioni relative alla sua domanda.

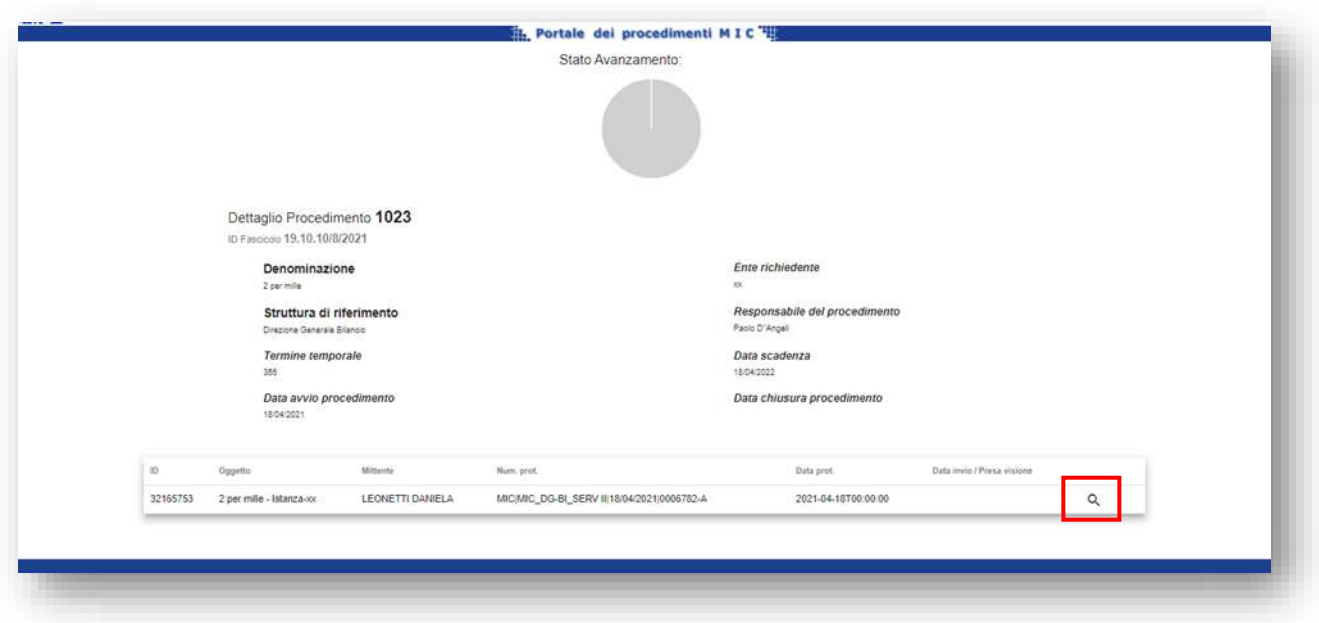

Cliccando sulla lente di ingrandimento potrà visionare la domanda, tutti gli allegati, le rispettive anteprime e, una volta che l'amministrazione ricevente avrà protocollato l'istanza, potrà accedere anche la ricevuta di ricezione scaricabile.

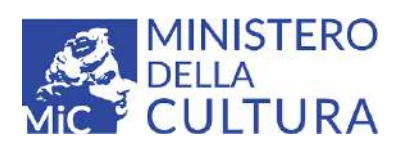

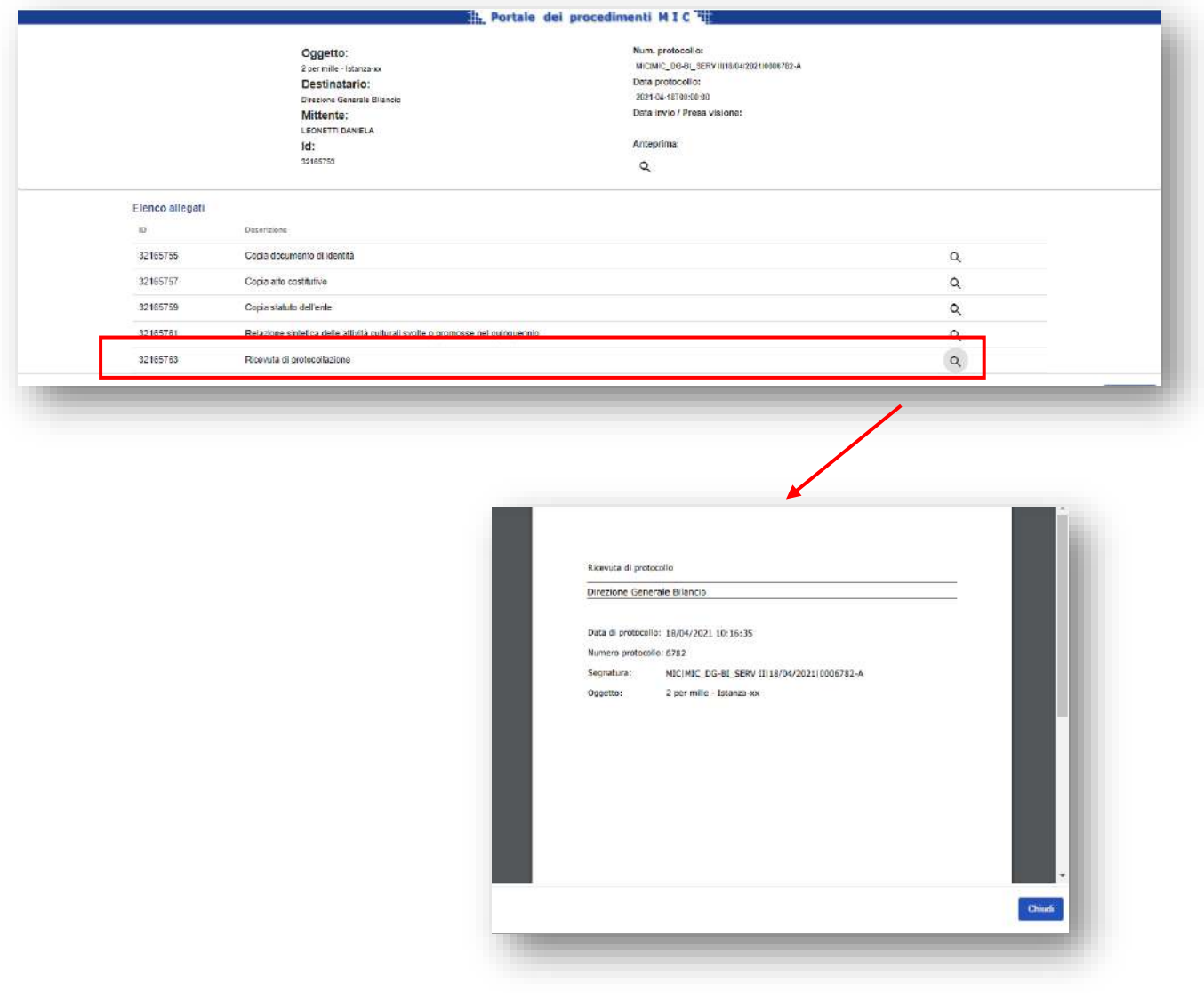

Il numero di protocollo sarà sempre visibile anche nella barra in basso nella pagina "Stato Avanzamento".

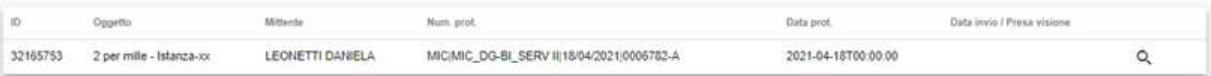

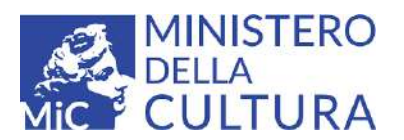

### <span id="page-20-0"></span>**Recupero dei procedimenti avviati o in bozza**

### <span id="page-20-1"></span>**0Procedimenti avviati**

È sempre possibile visualizzare i procedimenti avviati cliccando su "I miei procedimenti" in alto nella Home Page.

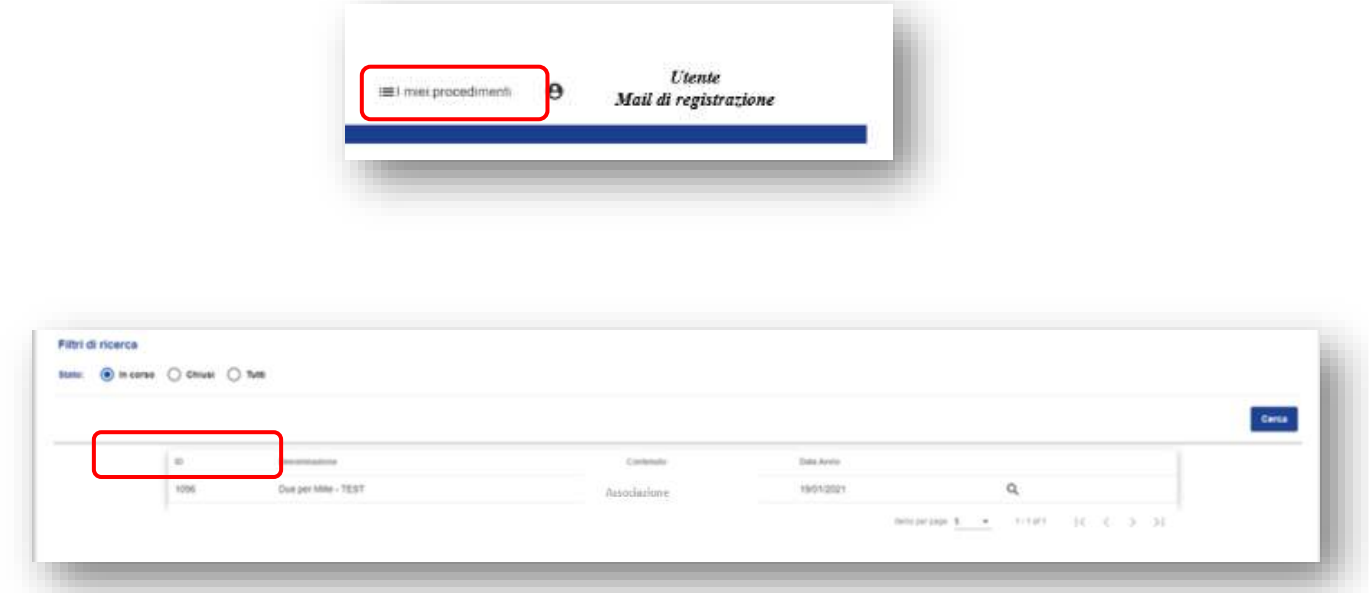

Nella pagina che si apre possono essere ricercati attraverso filtri predefiniti relativi allo stato dell'Istanza (**In Corso: Chiusi: Tutti**) e accedere, cliccando sulla lente **qualità di avanzamento** di avanzamento.

#### <span id="page-20-2"></span>**Procedimenti in bozza**

Nella schermata Home è possibile visualizzare la documentazione relativa ad istanze rimaste in bozza e non ancora avviate.

Cliccando sul tasto "Apri" è possibile rientrare e terminare la procedura rimasta in sospeso.

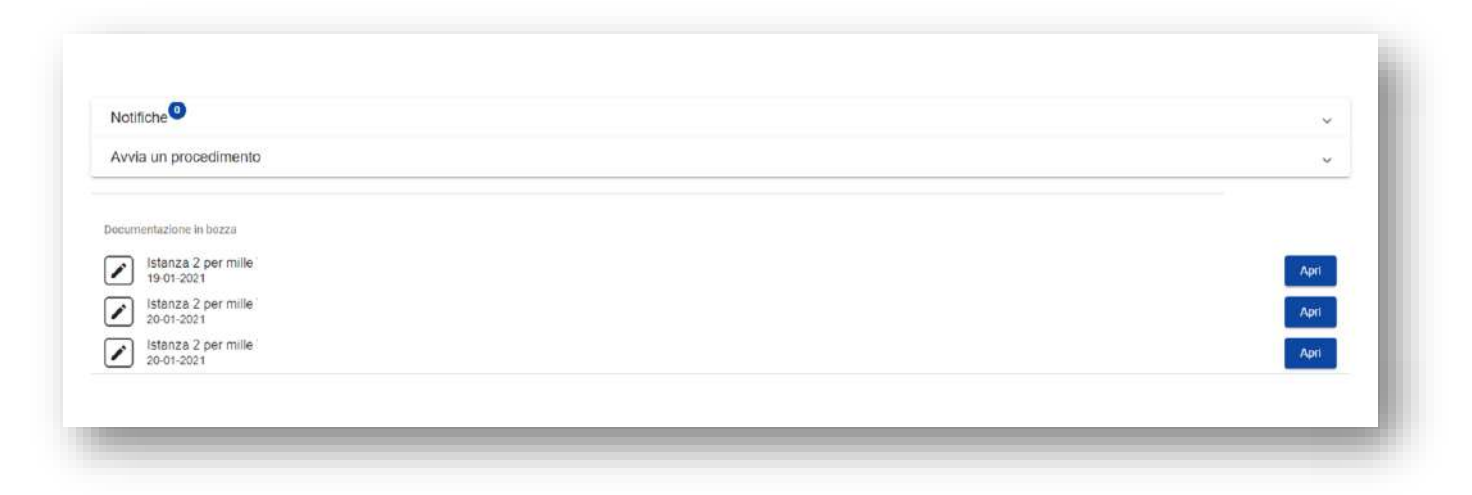